# **Nieuw in AccountView versie 2024**

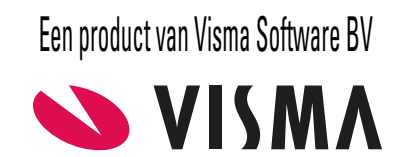

# **Copyright**

Alle rechten met betrekking tot de documentatie en de daarin beschreven software berusten bij Visma Software BV. Dit geldt ook voor eventuele aanvullingen of wijzigingen. Het gebruik van de in deze documentatie beschreven software is gebonden aan regels die worden omschreven in de licentiebepalingen. Reproductie van het materiaal, op welke wijze dan ook, is zonder voorafgaande schriftelijke toestemming uitdrukkelijk verboden. De informatie in deze documentatie kan zonder voorafgaande mededeling worden gewijzigd en impliceert geen enkele verplichting voor Visma Software BV.

Visma Software BV, AccountView, MyAccountView, BusinessViews, *BusinessModeller*, *BusinessDimensions*, *BusinessReporter*, *BusinessAlerter*, SetupAnalyser, *Controllers Desk*, *Samenstel-assistent* zijn handelsmerken van Visma Software BV. De naam Visma en het Visma-logo zijn handelsmerken van Visma AS.

Microsoft, SQL Server, Windows, Excel, Word, Outlook en .NET zijn geregistreerde handelsmerken van Microsoft Corporation.

Alle andere genoemde handelsmerken zijn eigendom van hun respectievelijke eigenaren.

Versie 2024, september 2023 © 2023 Visma Software BV

## **Inhoud**

#### **[1. Nieuw in AccountView versie 2024](#page-3-0)**

- 1.1 [Bankmutaties](#page-3-1)
- 1.2 Directe [bankkoppeling](#page-4-0)
- 1.3 [Algemeen](#page-4-1)
- 1.4 [Financieel](#page-6-0)
- 1.5 [Handel](#page-6-1)

7

7

## <span id="page-3-0"></span>**1. Nieuw in AccountView versie 2024**

<span id="page-3-1"></span>In dit document worden de belangrijkste wijzigingen en uitbreidingen in AccountView 2024 beschreven.

#### **1.1 Bankmutaties**

Ook nu zijn er weer verbeteringen in het venster *Bankmutaties* aangebracht. We noemen hier de belangrijkste.

- De bankmutaties die u met de directe bankkoppeling inleest, bevatten nu saldo-informatie. Daarmee kunt u makkelijk controleren of het banksaldo in AccountView aansluit op het door uw bank opgegeven saldo. Naast de kolom **Berekend saldo** in het venster *Bankmutaties* beschikt u nu ook over de kolom **Saldo na mutatie**. De waarde in de kolom is het saldo van de bankrekening na de mutatie, zoals opgegeven door de bank. In de kolom wordt alleen een waarde getoond wanneer de bankmutatie via de directe bankkoppeling is ingelezen.
- De autoherkenning van bankmutaties met behulp van autocodes is verbeterd. Dit kan van pas komen bij bijvoorbeeld ontvangsten van creditcards waarvan een percentage aan ingehouden provisie van de creditcardmaatschappij afzonderlijk moet worden geboekt. Of de aflossing van een hypotheek waarvan de mutatie bestaat uit een deel aflossing en een deel rente.

Aan het venster *Stamgegevens autocode* is nu de tab **Splitsen** toegevoegd. U kunt autocodes aanmaken waarmee het bedrag van een bankmutatie automatisch wordt geplitst en op de verschillende rekeningen geboekt. U kunt bedragen in twee bedragen laten splitsen of de splitsing op basis van percentages laten plaatsvinden. De opties zijn:

- **Niet splitsen**: Dit is de standaardinstelling. Als u het bedrag niet wilt splitsen, dan selecteert u deze optie.
- **Twee bedragen**: Het bedrag wordt automatisch in twee bedragen gesplitst op basis van een in de autocode opgegeven bedrag of een in de omschrijving van de banktransactie herkend bedrag.
- **Percentage**: Met splitsingregels legt u vast op basis van welke percentages het bedrag moet worden gesplitst. Na de splitsing worden de bedragen op de verschillende rekeningen geboekt.
- U beschikt nu over een extra instrument voor de autocodes: u kunt de werking van autocodes beperken door een bereik van bedragen in te voeren. Dit kan helpen om onbedoelde herkenning te voorkomen en het helpt u om mutaties met een ongebruikelijk bedrag makkelijker te beoordelen.

Om de juiste autocode te kunnen maken zijn aan de tab **Bankmutaties** van het venster *Stamgegevens autocode* enkele velden toegevoegd:

- **Bij of af**: Selecteer of het een **Bijschrijving**, **Afschrijving** of **Af- of bijschrijving** betreft.
- **Gelijk of groter** en **Gelijk of kleiner**: Voer de onder- en bovengrens van het bedrag in. U moet altijd positieve bedragen invoeren, ook als het om een afschrijving gaat.

De bankmutatie wordt nu automatisch herkend als deze aan de volgende criteria voldoet:

- het bedrag komt overeen met de ingevoerde gegevens in de autocode en
- de autocode komt voor in de omschrijving van bankmutatie of
- het bankrekeningnummer van de tegenpartij komt overeen met het bankrekeningnummer dat in de autocode is ingevoerd

Het is dus niet voldoende als AccountView alleen het bedrag herkent. AccountView moet ook de autocode of het bankrekeningnummer herkennen.

• **Voorwaarden:** *Telebanking (basismodule)*

Via betaalserviceproviders ontvangt u ook betalingen op betaallinks die niet in AccountView zijn gegenereerd. Voor het in AccountView inlezen van de specificaties van dergelijke betalingen is er nu bij **Document** > **Bankafschrift inlezen** een nieuw bankformaat beschikbaar: **Betaalserviceprovider MT940**.

Tref enkele voorbereidingen in AccountView voordat u dit bankformaat selecteert om bestanden in te lezen:

• Leg in het venster *Dagboeken* een nieuw bankboek vast.

De gekoppelde grootboekrekening van dit bankboek is de tussenrekening die u gebruikt om betalingen op de betaallinks af te letteren.

- Voer op de tab **Bankgegevens** het volgende in:
	- **Bankrekeningnummer**:
		- Mollie: NL30ABNA0524590958 (in het veld **IBAN**)
		- MultiSafepay en PayPal: het merchant ID (in het veld **Bankrekeningnr**)
	- **Betaalserviceprovider**: Markeer dit veld altijd. Hiermee zorgt u ervoor dat er in uw 'echte' bankboek rechtstreeks op de verzamelrekening van het extra aangemaakte bankboek mag worden geboekt en voorkomt u dat er bij een merchant ID het bankrekeningnummer wordt gevalideerd.
- <span id="page-4-2"></span><span id="page-4-0"></span>• De menu-optie **Document** > **Betalingen onderweg** in het venster *Bankmutaties* is verwijderd. Deze menu-optie was overbodig geworden, omdat de benodigde informatie in de rapporten **Betalingen onderweg** in het venster *Automatische betalingen* en het rapport **Incasso onderweg** in het venster *Automatische incasso* is terug te vinden. Het veld **Verdicht** mag dan niet zijn gemarkeerd.

## **1.2 Directe bankkoppeling**

<span id="page-4-3"></span><span id="page-4-1"></span>Het aanmelden van rekeningen voor de directe bankkoppeling is nu nog eenvoudiger geworden. Op basis van de in AccountView aanwezige gegevens kunnen nu enkele stappen automatisch worden uitgevoerd en worden dubbel werk en vergissingen voorkomen. U meldt een rekening aan met de menu-optie **Document** > **Rekening aanmelden voor directe bankkoppeling** in het venster **Dagboekbladzijden**. Vervolgens wordt het venster **Bankkoppeling** geopend en ontvangt u precies de juiste instructies die op uw situatie van toepassing zijn.

#### **1.3 Algemeen**

Naast de verbeteringen die betrekking hebben op specifieke vensters en onderdelen van AccountView zijn er ook verbeteringen doorgevoerd waarvan u overal in AccountView zult profiteren:

• **Voorwaarden:** AccountView Team/AccountView Business

Een venster kunt u zo indelen dat alleen de op dat moment gewenste gegevens worden weergegeven. Deze indeling kunt u in een weergave vastleggen. In de Team- en Business-versie van AccountView worden bovendien weergaven meegeleverd, zodat u die niet zelf hoeft te maken. Die collectie weergaven is nu uitgebreid, want er zijn aan verschillende vensters nieuwe weergaven toegevoegd.

Vaak bieden deze weergaven selecties en kolommen die voor u interessant kunnen zijn. Daarnaast worden er in een aantal gevallen ook kolommen getoond die alleen in AccountView Business konden worden weergegeven maar die nu dus ook in AccountView Team beschikbaar zijn.

In onderstaande tabel ziet u waar u deze nieuwe weergaven kunt vinden:

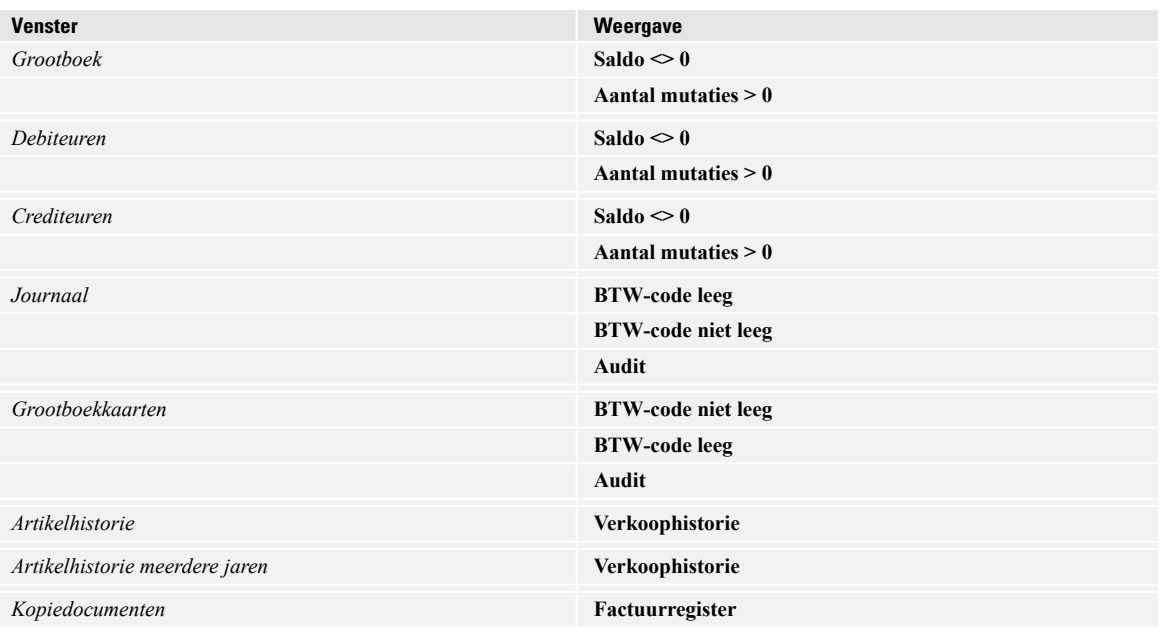

- Elke gebruiker van AccountView heeft specifieke wensen voor de indeling van de vensters op het computerscherm. We hebben daar nog een mogelijkheid aan toegevoegd die veel gebruikers zullen waarderen. Het venster van elke opvraaglijst heeft nu linksonder een punaise  $\frac{10}{3}$ . Hiermee kan per gebruiker een afwijkende positie en grootte van het venster worden bewaard. Wilt u dit ongedaan maken, dan klikt u nogmaals op de punaise  $\mathbb{H}$ .
- De voordelen van een standaardnaamgeving voor administraties en ondernemingen spreken voor zich. Standaardisatie geeft meer overzicht en voorkomt vergissingen. Vooral accountants en administratiekantoren maken hiervan gebruik. Het is dus goed nieuws dat de functionaliteit waarmee in AccountView een standaardnaamgeving kan worden gerealiseerd, nu zowel in de Team- als de Business-uitvoering van AccountView beschikbaar is. Bovendien hoeft u niet meer te beschikken over de module *Accountants Toolkit*. U vindt deze functionaliteit in het venster *Systeeminstellingen - Admin*.

#### • **Voorwaarden:** AccountView Business

Tijdens het werken met boekingsvoorstellen moet u weleens een debiteur of crediteur toevoegen. Dan zijn er vaak bepaalde veldwaarden voor debiteuren of crediteuren die u altijd wilt invoeren. Voor die situaties is er nu goed nieuws: in de vensters *Debiteur: selecteren of aanmaken* en *Crediteur: selecteren of aanmaken* kunt u nu ook het gewenste invoersjabloon selecteren. In het invoersjabloon kunt u alle veldwaarden opnemen die u standaard bij het aanmaken van een debiteur of crediteur wilt gebruiken.

• **Voorwaarden:** AccountView Business & *Uitgebreide toegangsbeveiliging I*

Als uw netwerkbeheerder de toegang tot de administratiebestanden van AccountView met een imitatiegebruiker (impersonation) heeft afgeschermd, dan kunnen er, onder andere, geen bewerkingen meer op de map Documents van AccountView worden uitgevoerd. Soms werd deze afscherming van de map Documents als te beperkend ervaren. Het was bijvoorbeeld niet mogelijk om een document uit de map Documents als bijlage van een e-mail te verzenden of ter goedkeuring naar Visma.net Approval door te sturen.

Dat is nu opgelost. In AccountView 2024 is het mogelijk documenten als bijlage van een e-mail of ter goedkeuring naar Visma.net Approval te verzenden als deze documenten zich in een met impersonation beveiligde map bevinden. Bovendien is het nu mogelijk om voor zowel nieuwe als bestaande administraties een aangepaste map Documents aanmaken. Zo kunt u deze een locatie geven die buiten de map met administratiebestanden valt.

<span id="page-6-3"></span>Voor een nieuwe administratie kiest u **Document** > **Administratie aanmaken** in het venster *Administraties* en voert u de gewenste documentenmap in het veld **Aangep doc.map** in. Voor een bestaande administratie kiest u **Bewerken** > **Aangepaste documentenmap instellen** in het venster *Administraties*. Alle bestanden in de map Documents worden dan naar die nieuwe map verplaatst.

## <span id="page-6-0"></span>**1.4 Financieel**

Op financieel gebied zijn ook vernieuwingen doorgevoerd die het werk makkelijker maken:

• Voor het per post verzenden van openstaande postenberichten en aanmaningen is het in AccountView mogelijk om verschillende layouts aan te maken. Voor het per e-mail verzenden van openstaande postenberichten en aanmaningen was tot nu toe slechts één e-mailsjabloon beschikbaar.

In AccountView 2024 is het nu mogelijk om op de tab **Aanmaningen** van het venster *Stamgegevens taalcode* drie e-mailsjablonen voor aanmaningen en één e-mailsjabloon voor het openstaande postenbericht te selecteren. Op die manier kunt u de toonzetting en opmaak van deze correspondentie met de debiteur over achterstallige betalingen per e-mail laten variëren.

• **Voorwaarden:** *Uitgebreide vreemde valuta*

Voor bedrijven en organisaties die internationaal actief zijn of die te maken hebben met valutatransacties is er waardevolle functionaliteit toegevoegd, namelijk het importeren van valutakoersen die op de website van de ECB beschikbaar zijn. Met de menu-optie **Document** > **Valutakoersen importeren** die aan het venster *Valutacodes* is toegevoegd, importeert u de actuele ECB-koersen voor de valutacodes die u in AccountView hebt aangemaakt. Daarbij kunt u selecteren voor welke valutacodes u valutakoersen wilt importeren en voor welke datum.

• **Voorwaarden:** *Accountants Toolkit*

Voor accountants die samenwerken met een cliënt die alleen over eAccounting Factureren beschikt is het goed om te weten dat het nu mogelijk is om verkoopfacturen van eAccounting door middel van boekingsvoorstellen in een bestaande AccountView-administratie te importeren. Hiervoor is de optie **eAccounting-verkoopfacturen** aan het venster *Boekingsvoorstellen importeren* toegevoegd.

<span id="page-6-2"></span><span id="page-6-1"></span>In dergelijke situaties maakt de cliënt alleen verkoopfacturen aan en de accountant verzorgt de overige administratie. Deze oplossing biedt de accountant de mogelijkheid om door te werken met een bestaande administratie en deze aan te vullen met de verkoopfacturen die de cliënt in eAccounting invoert.

Als de cliënt de openstaande posten wil bewaken en bijvoorbeeld ook automatische betalingen wil verrichten vanuit de door de accountant bijgewerkte administratie, dan kan de cliënt daarvoor de Contact-app gebruiken.

## **1.5 Handel**

Er zijn aanpassingen aangebracht in de handelsfunctionaliteit. Enkele modulevoorwaarden zijn vervallen, velden hebben een andere naam gekregen of zijn verplaatst.

• Het is nu voor alle gebruikers van AccountView mogelijk om een achtergrond-PDF toe te voegen als zij een layout aanmaken voor een elektronisch document. Voorheen gold daarvoor de modulevoorwaarde *Facturering II*. Die voorwaarde is vervallen.

Een achtergrond-PDF vervult bijvoorbeeld bij facturen vaak dezelfde functie die voorgedrukt briefpapier had. Het bevat de vaste gegevens voor het document, zoals het bedrijfslogo, de adresinformatie en de betalingsgegevens.

U voegt deze achtergrond-PDF toe door deze in te voeren in de velden **Eerste achtergrond** (voor de eerste pagina) en **Tweede achtergrond** (voor de vervolgpagina's) op de tab **Achtergrond** van het venster *Stamgegevens taalcode*.

De naam van tab **Achtergrond** is nieuw in deze AccountView-versie (voorheen heette deze **Kopiedoc**). De werking is onveranderd gebleven.

#### • **Voorwaarden:** *Transitorische posten*

Als u in de vensters *Verkoopfactuur* en *Verkooporder* gebruik wilde maken van de mogelijkheid om facturen of orders transitorisch te verwerken door het veld **Transitorisch verwerken** op de tab **Condities** te markeren, dan moest u voorheen beschikken over zowel de module *Abonnementen* als de module *Transitorische posten*. Dat hoeft niet meer. Alleen de module *Transitorische posten* is nog noodzakelijk.

• **Voorwaarden:** AccountView Team & *Facturering I*

Gebruikers van de Team-uitvoering van AccountView moesten tot nu toe beschikken over de module *Facturering II* als zij facturen elektronisch wilden versturen. Dat is niet meer nodig. Voortaan is de module *Facturering I* voldoende als u gebruik wilt maken van de optie **Facturen elektronisch versturen** op de tab **Instellingen** van het venster *Stamgegevens debiteur*.

- Het was mogelijk om voor een administratie in te stellen dat er een UBL-factuur moest worden meegestuurd. Dit is veranderd en kan nu per debiteur worden in- of uitgeschakeld. U vindt het veld **UBL-factuur aan e-mail toevoegen** op de tab **Instellingen** van het venster *Stamgegevens debiteur*.
- <span id="page-7-0"></span>• Het aanmaken van herhalingsfacturen is gemakkelijker gemaakt. In de regel maakt u een herhalingsfactuur aan voor dezelfde debiteur, maar het kan bijvoorbeeld gebeuren dat u een factuur naar de verkeerde debiteur hebt verzonden of dat u dezelfde factuur naar een andere debiteur wilt verzenden. In zulke gevallen is het handig dat u nu een andere verzenddebiteur of factuurdebiteur kunt selecteren als u de optie **Herhalingsfactuur** in het venster *Verkoopfactuur genereren* kiest.

## **Index**

#### **A**

Aanmaningen per e-mail versturen [7](#page-6-2) Achtergrond-PDF's Verkoopfacturen [8](#page-7-0) Autocodering gebruiken bij autoherkenning Splitsen [5](#page-4-2) Autoherkenning Bankmutaties [5](#page-4-2)

#### **B**

Bankmutaties Autoherkenning [5](#page-4-2) Saldo na mutatie [5](#page-4-2)

#### **D**

Directe bankkoppeling Aanmelden [5](#page-4-3) Documentenmap [7](#page-6-3)

#### **E**

E-mailsjablonen [7](#page-6-2) eAccounting Verkoopfacturen importeren [7](#page-6-2) Elektronische verkoopfacturen [8](#page-7-0)

#### **F**

Facturen Elektronisch versturen [8](#page-7-0) Formaten Telebankbestand [5](#page-4-2)

#### **I**

Imitatie [7](#page-6-3) Invoersjablonen Aanmaken [7](#page-6-3)

#### **M**

Map administratie [7](#page-6-3) Mappen Administraties [7](#page-6-3)

#### **O**

Opvraaglijsten Stamgegevens [7](#page-6-3)

#### **S**

Saldo na mutatie Bankmutaties [5](#page-4-2)

Splitsen met autocodes [5](#page-4-2) Standaardnaamgeving administraties vastleggen [7](#page-6-3)

#### **T**

Telebankformaten [5](#page-4-2) Transitorisch verwerken [8](#page-7-0)

#### **U**

UBL 2.0 [8](#page-7-0)

#### **V**

Valutacodes aanmaken [7](#page-6-2) Verkoopfacturen Achtergrond-PDF's [8](#page-7-0) Importeren uit eAccounting [7](#page-6-2) Verkoopfactuur [8](#page-7-0)

#### **W**

Weergaven Beheer [7](#page-6-3)